# $Q&A$  for  $\ldots$  September 21, 2016 FDOT Traffic Plans - Ch07 Signing Tools

## **Q: Where can I find the recording, power point and questions & answers for this webinar?**

A: All the current 2016 Florida Department of Transportation (FDOT) Production Support Office - CADD webinars are now posted onto a new enterprise wide FDOT Training YouTube website: https://www.youtube.com/channel/UCqbY8kqZuXp1pyYV6lIQw\_A

Many of the prior recordings of training webinars will also be accessible from this YouTube website.

*\*\*\* Please take the time to Subscribe and watch the introductory video. (free of charge)\*\*\** 

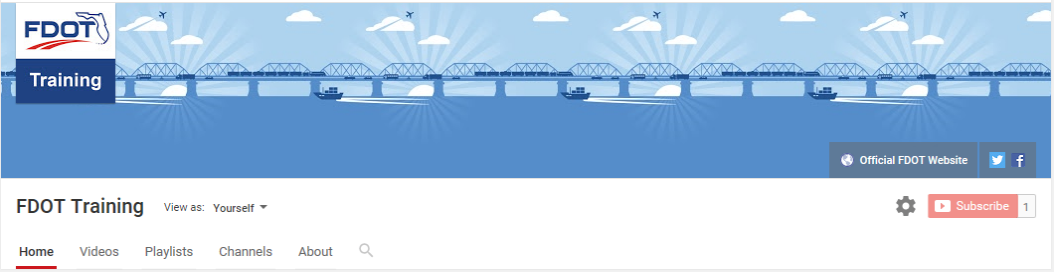

A: All Production Support Office - CADD webinar recordings along with any Presentation and Q&A documents, can still be accessed from the Production Support Office - CADD *Posted Webinar* website as well: http://www.dot.state.fl.us/ecso/downloads/GoToMeetingTraining/PostedWebinars.shtm

## **Q: Where can I find the FDOT CADD Training Manuals?**

A: The Production Support Office - CADD Training Manuals, along with their associated training data sets, can be downloaded from the Production Support Office - CADD website: http://www.dot.state.fl.us/ecso/main/FDOTCaddTraining.shtm

A: Production Support Office - CADD is striving to record all CADD Training Manuals thru training webinars and have them accessible from the FDOT Training YouTube website as well.

# **Q: How can I get on the list for email alerts for future Production Support Office - CADD Webinars or Notifications?**

A: The **FDOT Contact Management** is available for participants to sign up for email alerts as the webinars are scheduled and notifications are released. Just check the "CADD" options under each applicable section. For a "How to use FDOT Contact Management" help webinar select here "FDOT Contact Mailer".

Production Support Office|CADD's current *Scheduled Webinars* can be accessed for registration at: http://www.dot.state.fl.us/ecso/downloads/webinars/Scheduled.shtm

## **Q: Where can I connect to the on-line FDOT CADD Support Forum?**

A: http://communities.bentley.com/communities/user\_communities/fdot\_cadd\_support/

## **Q: How can I connect with a CADD Support representative?**

A: Production Support Office - CADD welcomes all your offers of presentations and suggestions of topics to assist your needs. Feel free to contact this office with any comments, suggestions and questions via our support email: cadd.support@dot.state.fl.us

The FDOT CADD Manual and Customer Support Guide documents may also be of assistance.

#### **Q: Can you explain why did you remove the "S" when you pick the sign assembly?**

A: I removed the S from the assembly name because it is not the only signs the are M1-4. The cell/sign name is different from other M1-4 cells because it has 3 characters in the data field. Removing the S from the Assembly name changes the Named Group name to use the M1-4 and keeps all of these signs together. Is it necessary? No.

## **Q: It looks like you placed your posts exactly at the back of sidewalk. Shouldn't the edge of panel be at back of sidewalk at least?**

A: No, not necessarily. See Design Standards Index 17302, Case III. In this Case, the post is at the back of the sidewalk while the panel is over the sidewalk. The minimum height for signs in this scenario is 7' to allow for pedestrian traffic on the sidewalk. When designing signs, always check the design standards and make the offset calculations accordingly.

#### **Q: Can you go over, when having to move a sign, how to update the text station?**

A: If the station text is placed on the leader line, then the text is updated with the post and leader line when selecting the option Update Post. If the station text is placed separately, then the post label will need to be deleted and replaced in the file after updating the post. The Place Post Label is located on the Post Location tab. Right click after placing the label to reset/exit out of the command to place the leader line again.

#### **Q: Is there a way to omit/globally remove region of stationing?**

A: No, not within the Draw Sign tool. The regions can be quickly removed from the labels by using the MicroStation Find/Replace Text tool.

#### **Q: The post on the north side is on the wrong angle. How do you change it?**

A: Once the post is placed, the post can be rotated using the MicroStation Rotate command.

#### **Q: How can you see a list of all your assembly names, so as not to repeat?**

A: You can use Named Groups to see all sign assemblies.

## **Q: What about the case at Bridge; the case when you need to attach sign on existing post or mast arm? For bridge, would it be under "panel only"? Change to single post sign for bridge mount?**  A: For bridge mounted or barrier wall mounted signs, select the option Furnish and Install Bridge Mount or Furnish and Install Barrier Mount from the Sign Type drop down on the Post Location tab.

### **Q: You chose to create a cell (.cel); why not a .dgnlib?**

A: The Draw Sign tool is designed to look for cells in a cell library (and in this case a specific cell library) for the panels. It would not located a file with the \*.dgnlib extension.

## **Q: If the GuidSIGN cell must be named S-01, what if you have more than one GuidSIGN; what do you call it?**

A: In the case of multiple signs, they would be named S-02, S-03, etc. The program is set up to look for sign panels in groups of 20 from the Draw Sign Panel Properties Class drop down (all from the same cell library) and up to 120 cells.

#### **Q: How did you get DrawSIGN to pick up the GuidSIGN cell library again?**

A: There is a configuration variable that points to the GuidSIGN cell library location. This variable is set upon opening the MicroStation session using the Project drop down list. This list is populated from PCF files located in the project directory and created when using the New option from the drop down. The configuration variable uses the project directory defined and looks in the Cell directory of the project. The library must be named GSWKSP.cel.

### **Q: Why does the GuidSIGN panel look smaller than the others?**

A: Good question. The size is based on the Plot Scale set in the Draw Sign tool. The scale used, 5.43, is an average scale for all GuidSIGN panels. Some panels may be larger or smaller. In the case of showing on the plan view, it's all relative and none of the panels are to scale anyway. If the same scale were to be used, the cells would come in way too large. If the designer wishes to show the sign larger, then a larger plot scale would need to be set in the Draw Sign dialog when placing the cell.